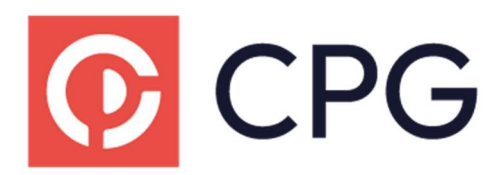

En partenariat avec

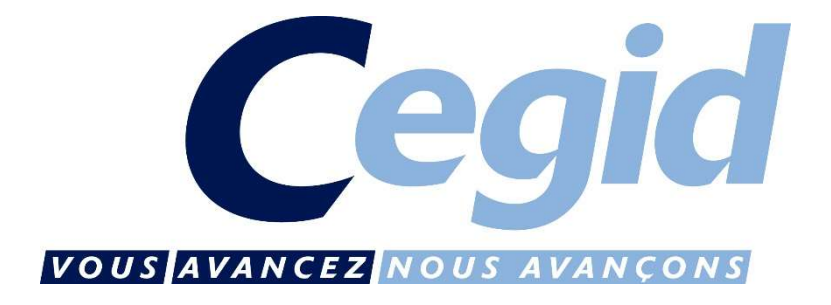

# GUIDE PRATIQUE

# Télédéclaration et télépaiement de la TVA

# Sommaire

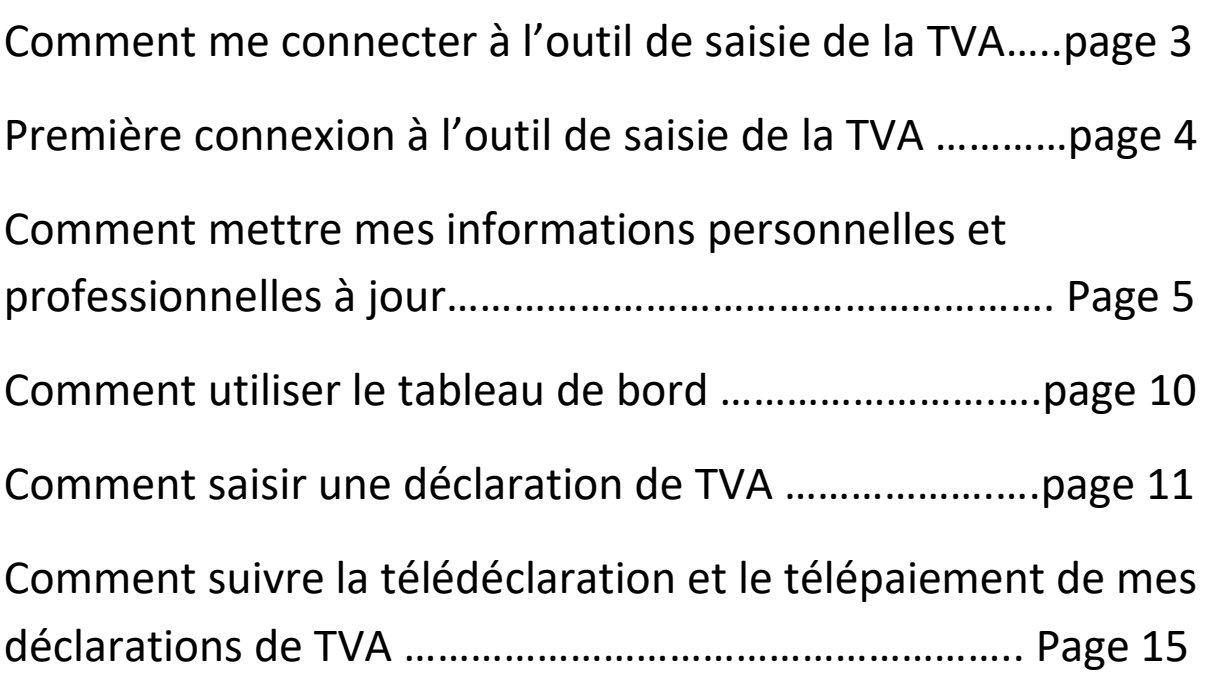

#### I. Se connecter à la saisie en ligne de la TVA

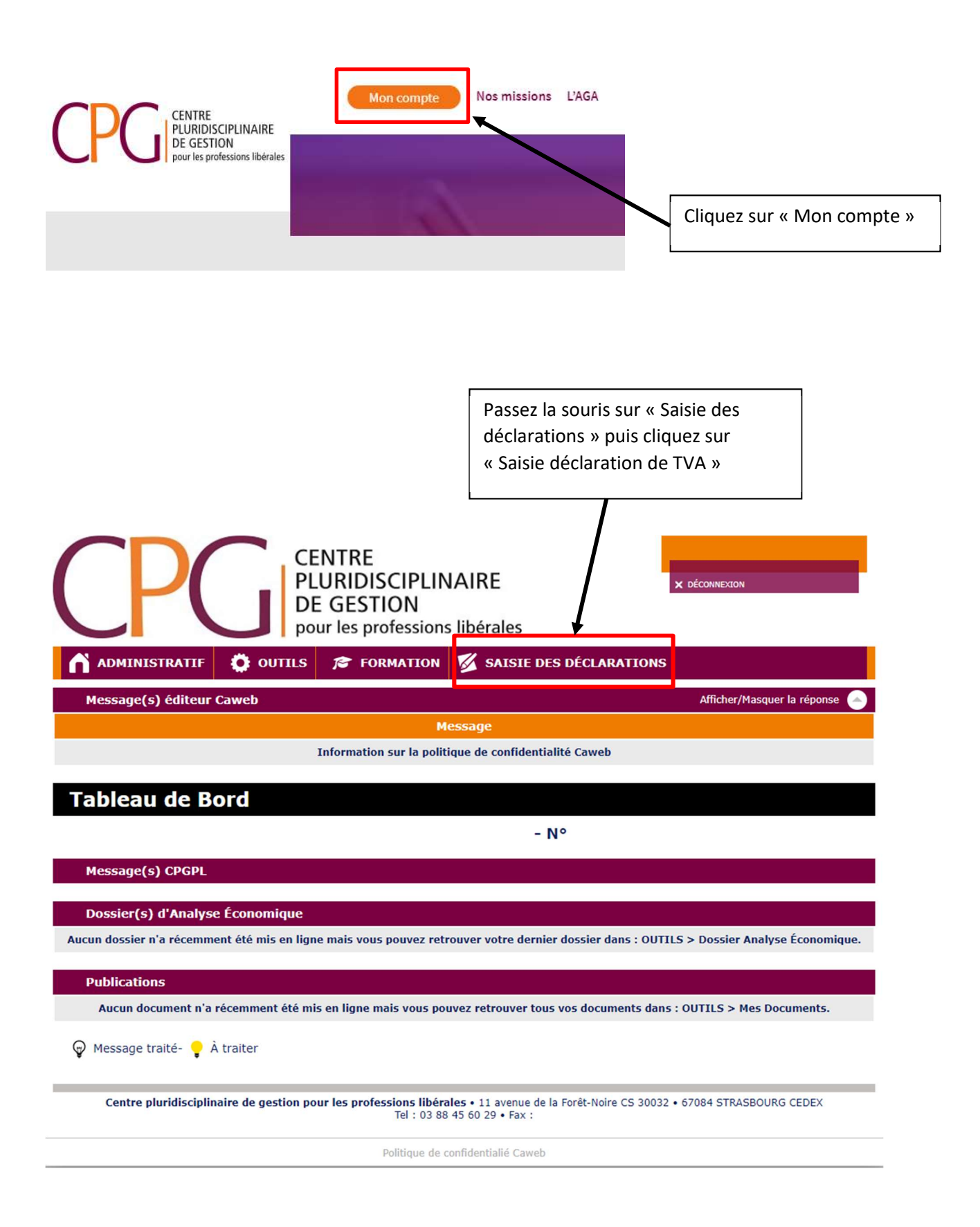

#### II. Première connexion à la saisie en ligne de la TVA

Lors de la première connexion à la saisie en ligne des déclarations de TVA, vous devrez accepter les conditions générales d'utilisation de l'outil.

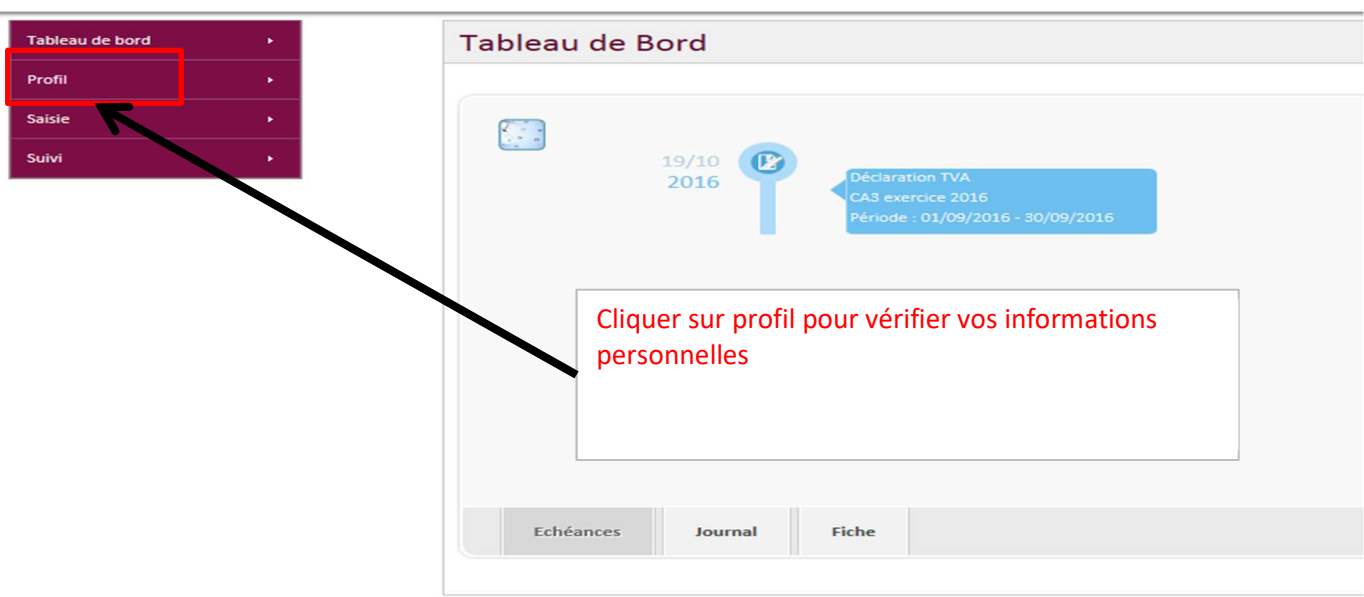

#### 1) Vérification des informations personnelles

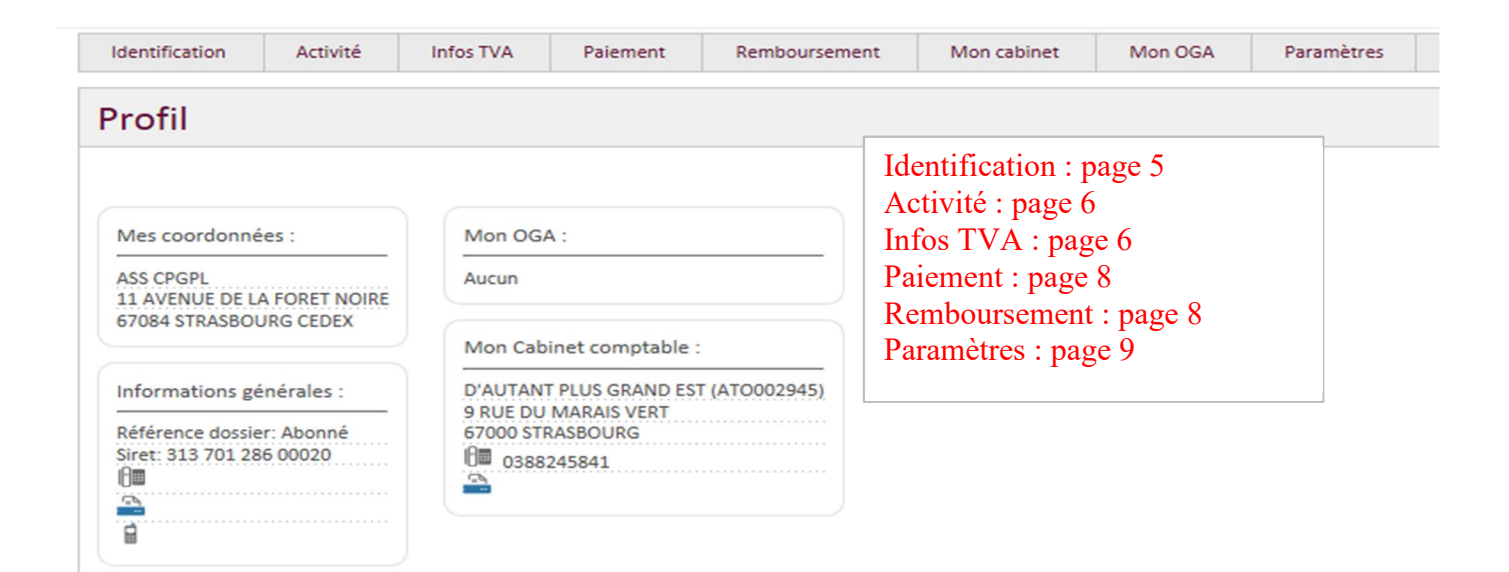

#### 2) Mise à jour obligatoire des données

Avant la saisie d'une déclaration de TVA vous devez **obligatoirement** mettre à jour les informations suivantes :

- Les infos TVA : Pour les mettre à jour veuillez-vous reporter à la page 6
- Le RIB : pour le mettre à jour veuillez-vous reporter à la page 8
- La demande de remboursement : pour la mettre à jour reportez-vous à la page 8

### III. Mise à jour de vos informations personnelles

1) Identification

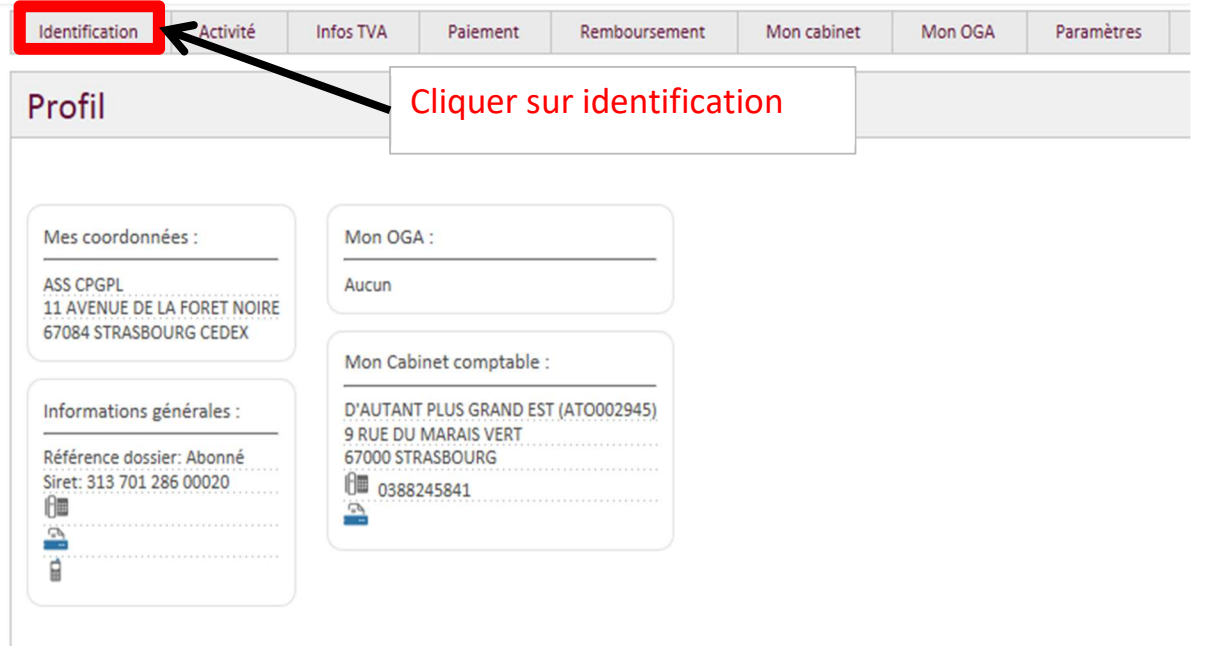

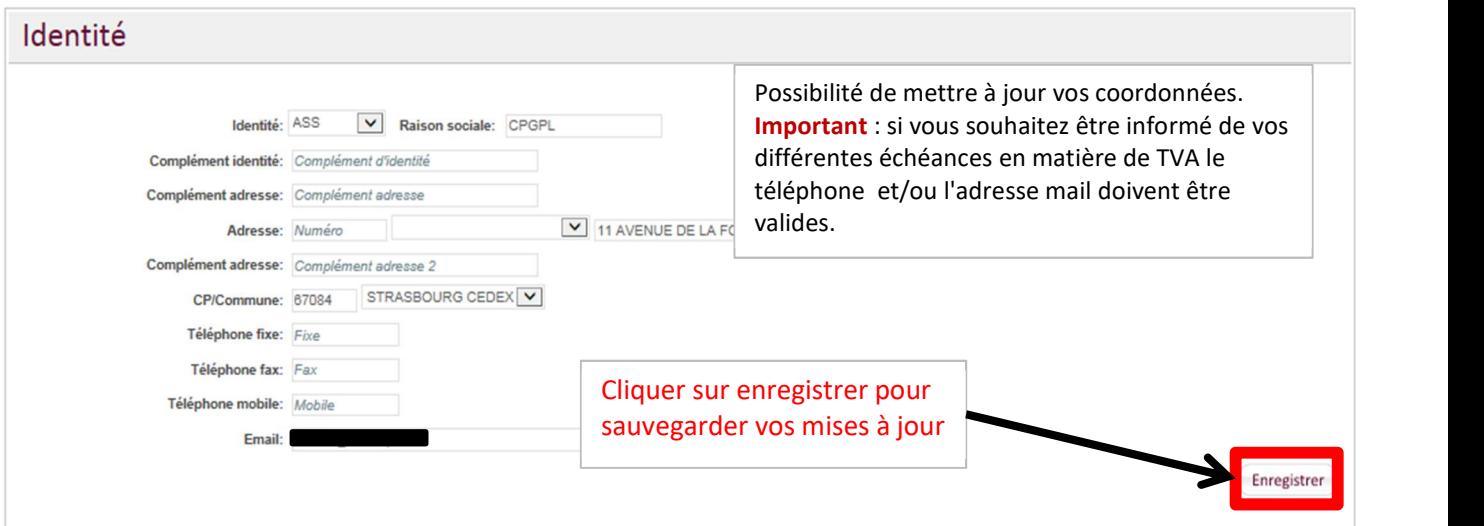

#### 2) Activité

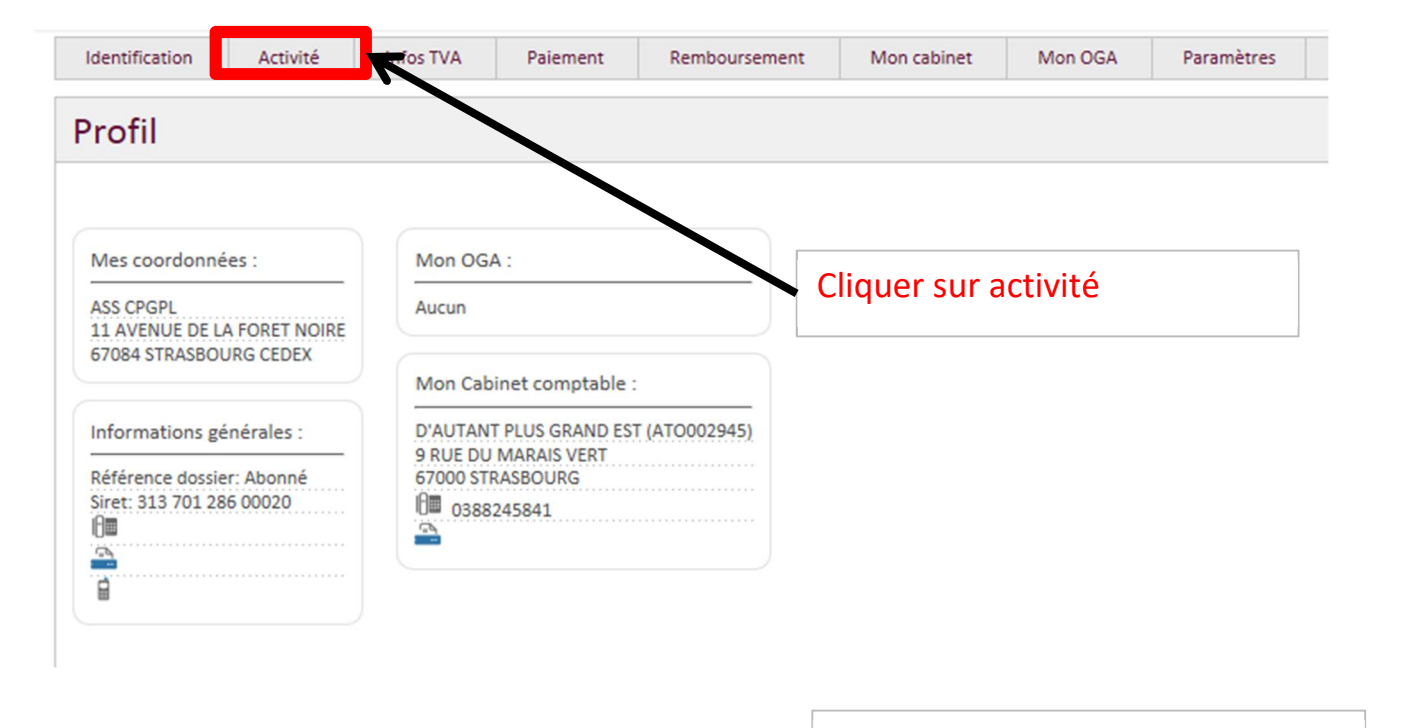

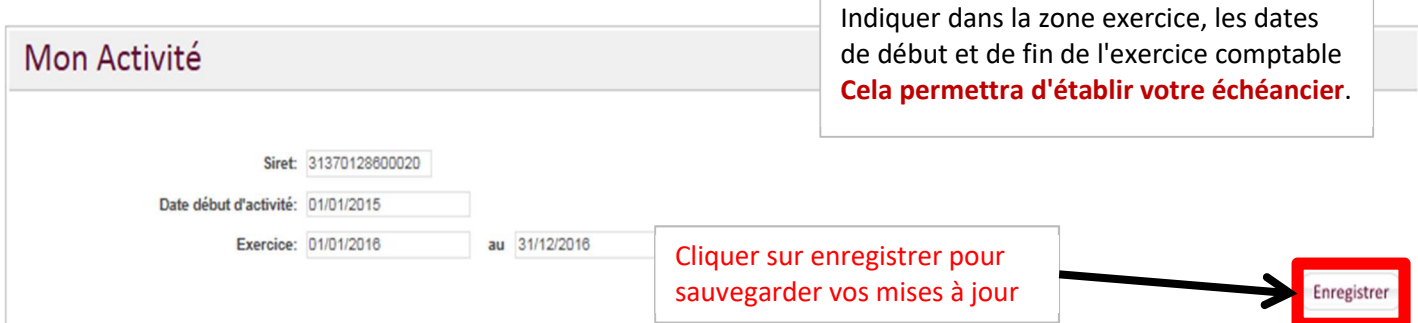

3) Infos TVA

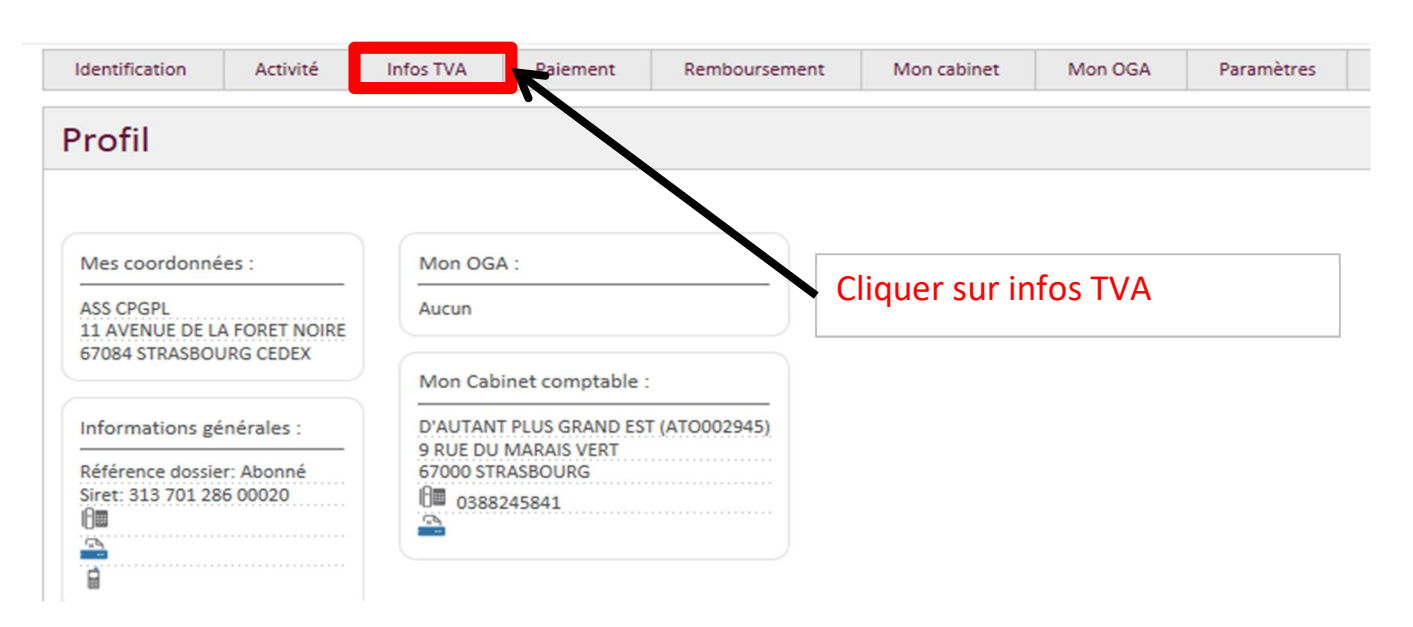

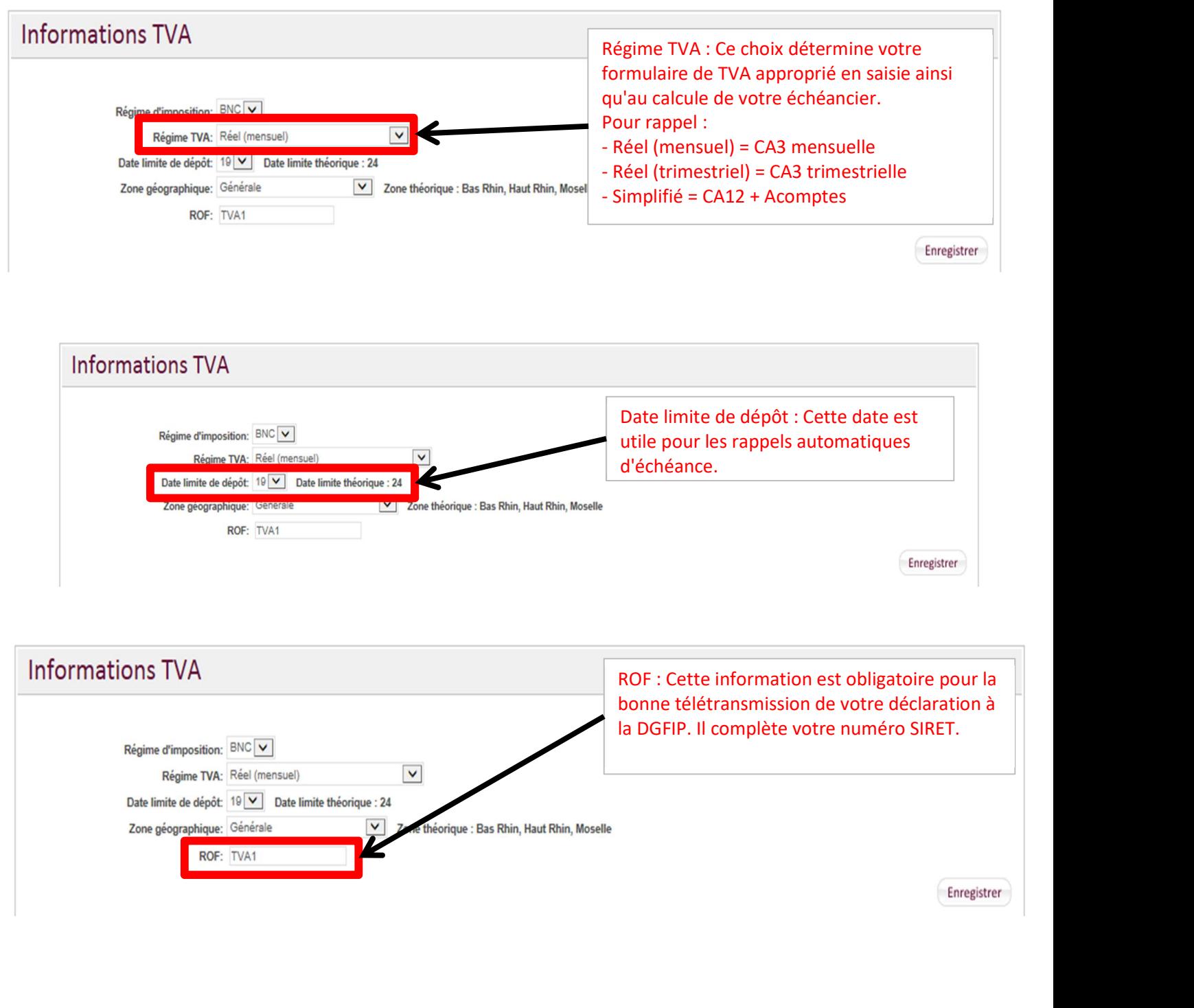

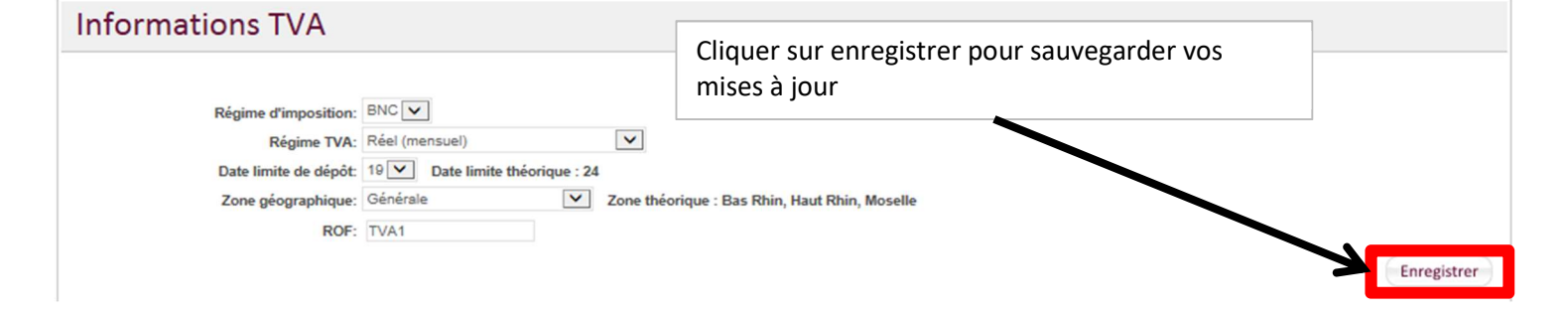

## 4) Le paiement de la TVA

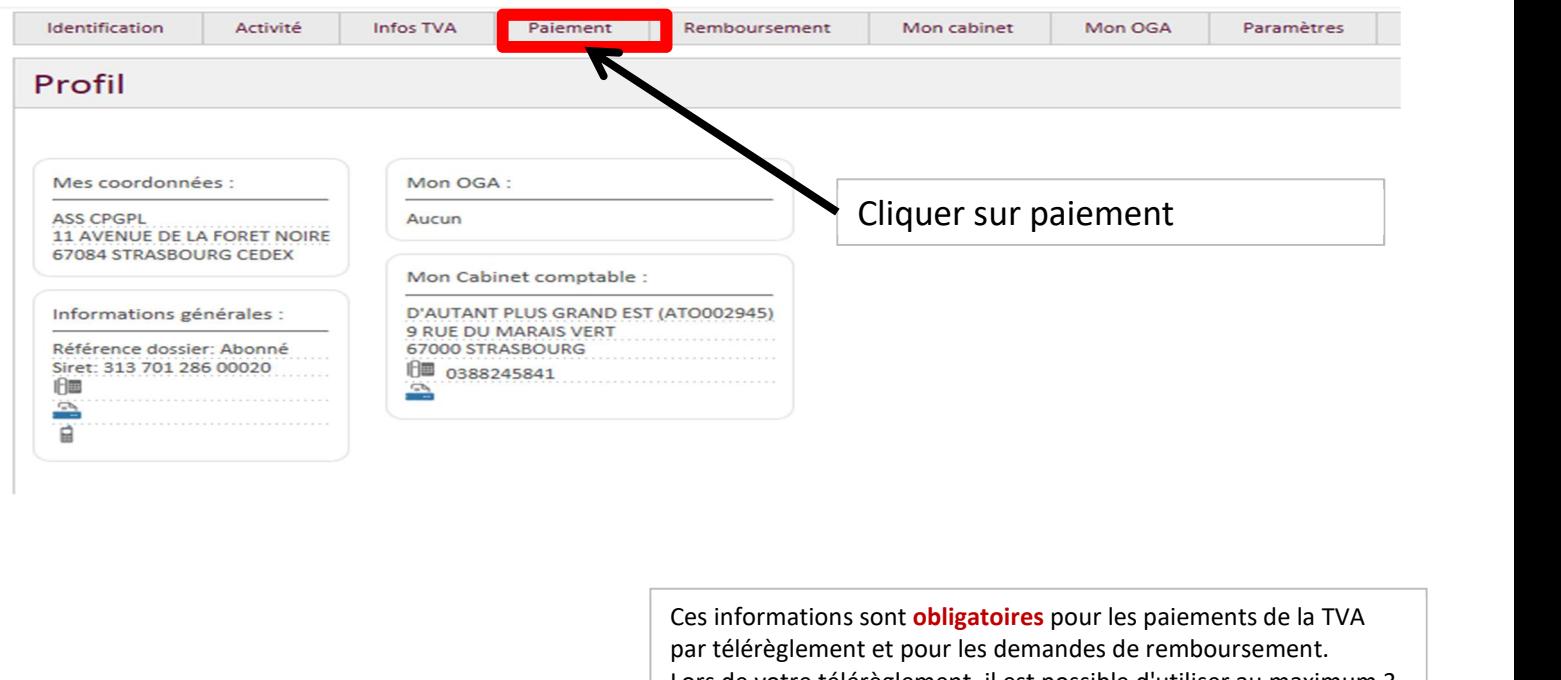

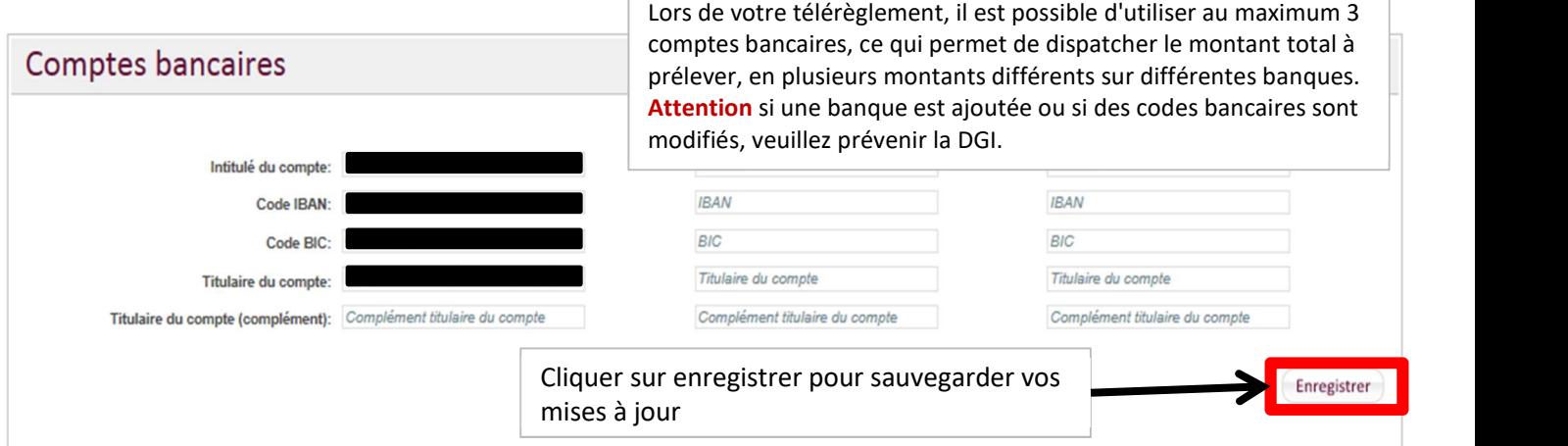

### 5) Le remboursement

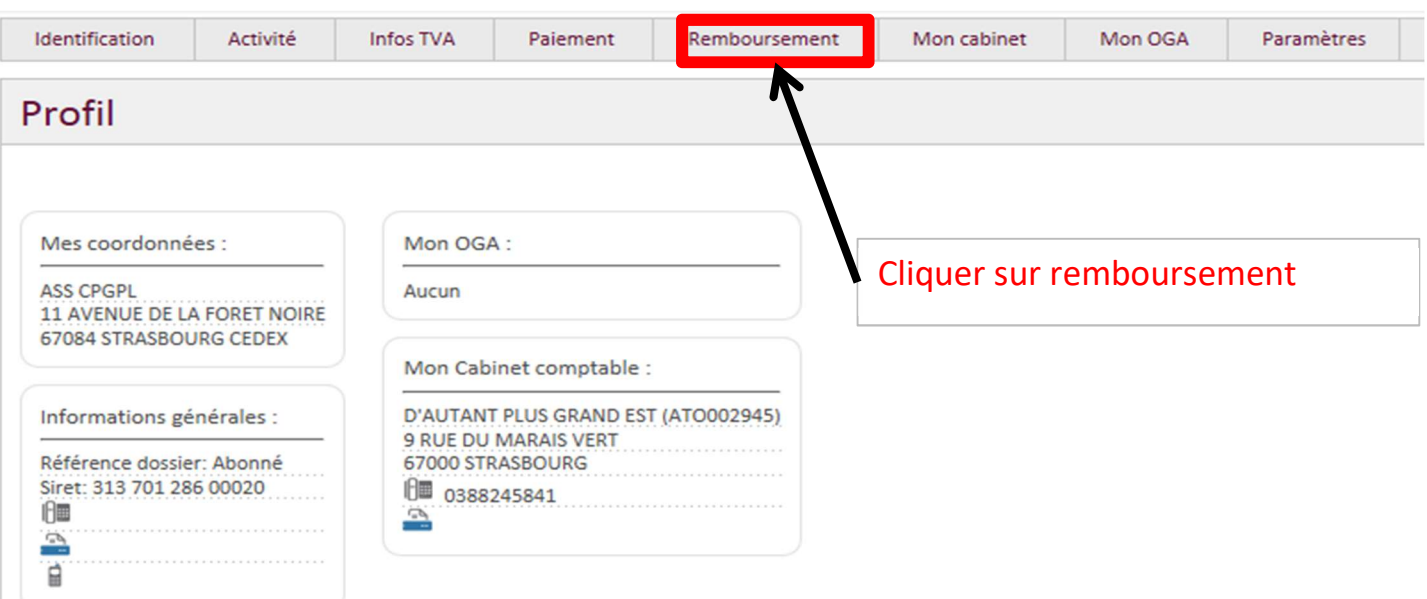

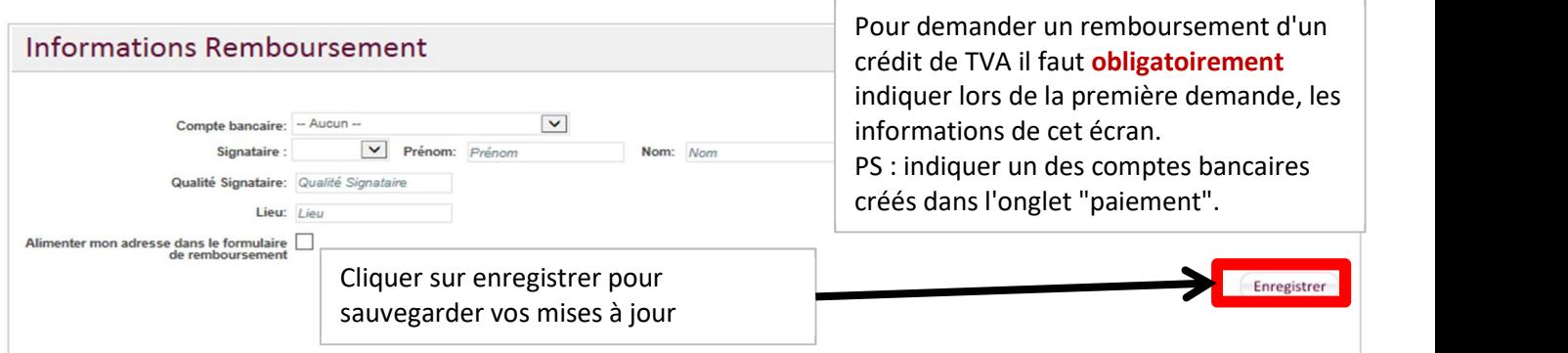

### 6) Paramètres

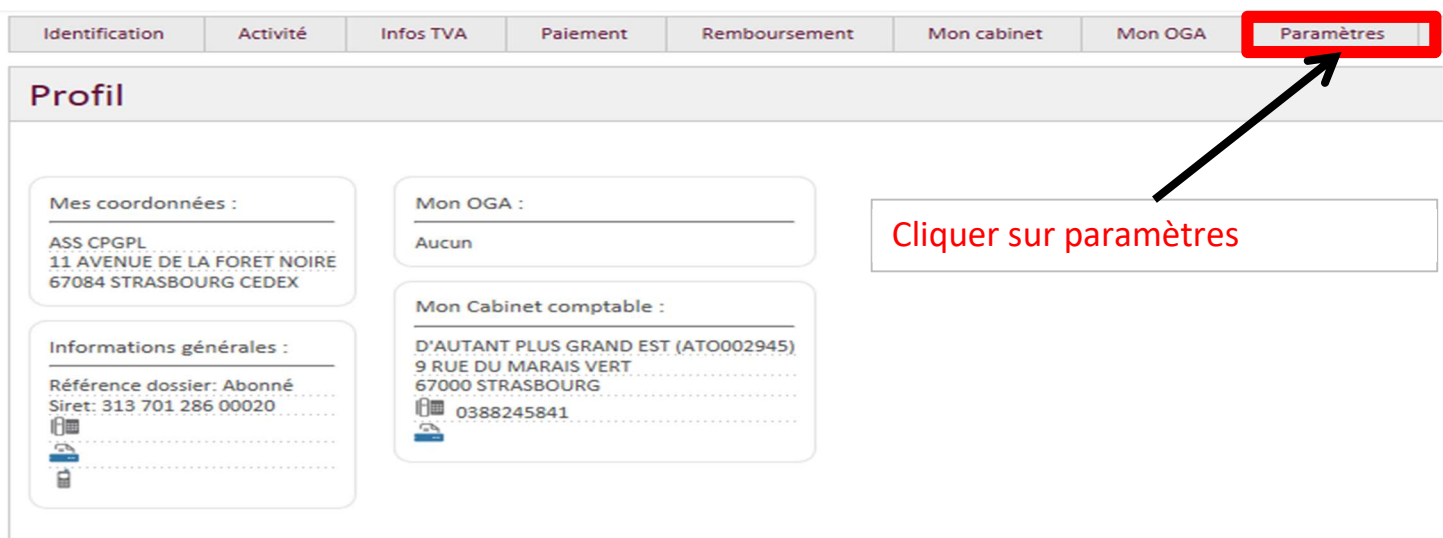

### Paramètres

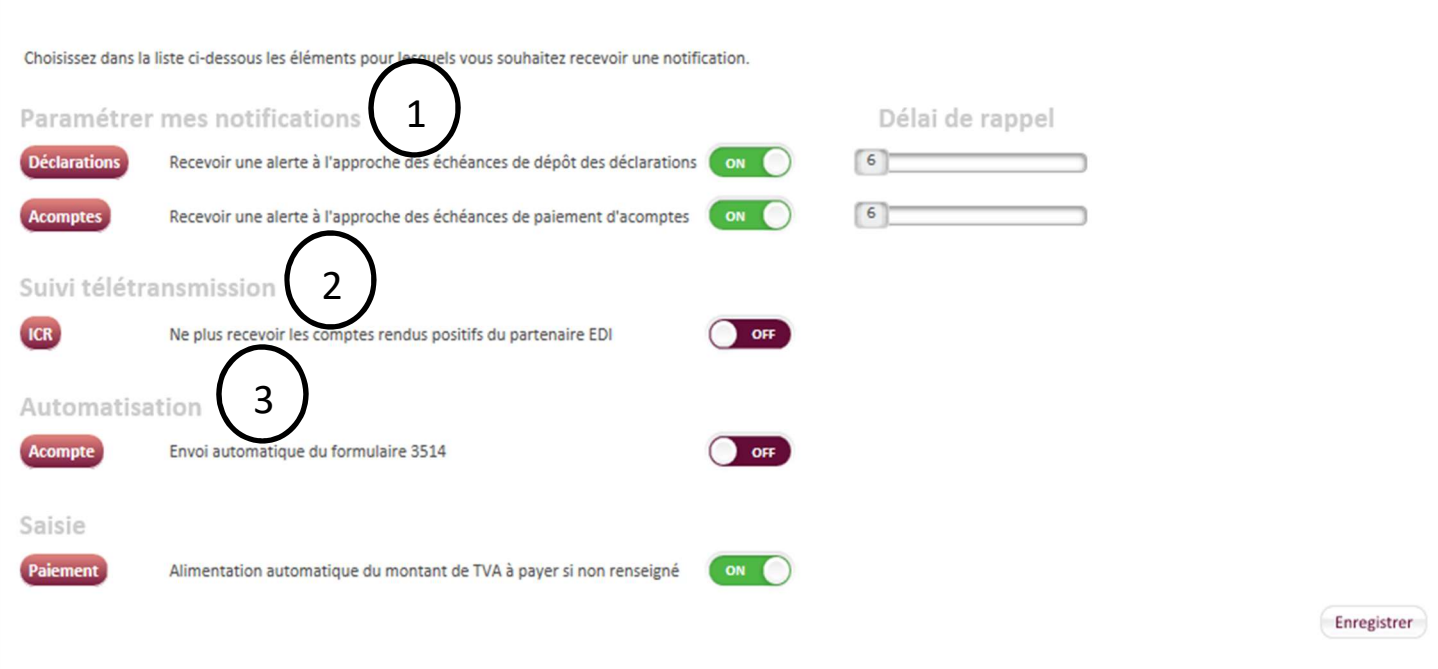

1 : Cliquer sur le bouton On/Off pour activer ou désactiver les notifications par mail et/ou SMS.

Sectionner le délai de rappel. Exemple un adhérent dépose une déclaration de TVA le 24-10- N, il recevra un sms et/ou un mail de notification le 18-10-N car le délai de rappel (cf. copie écran ci-dessus) est paramétré à 6 jours.

Seuls les adhérents au régime simplifié (CA12) sont concernés par les notifications d'acomptes.

2 : Cliquer sur le bouton On/Off pour ne pas recevoir les comptes rendu positifs du partenaire EDI (évite de surcharger votre suivi).

3 : Cliquer sur le bouton On/Off pour générer et envoyer automatiquement les acomptes 3514 à partir de la déclaration CA12 N-1. Seuls les adhérents au régime simplifié (CA12) sont concernés par cette option.

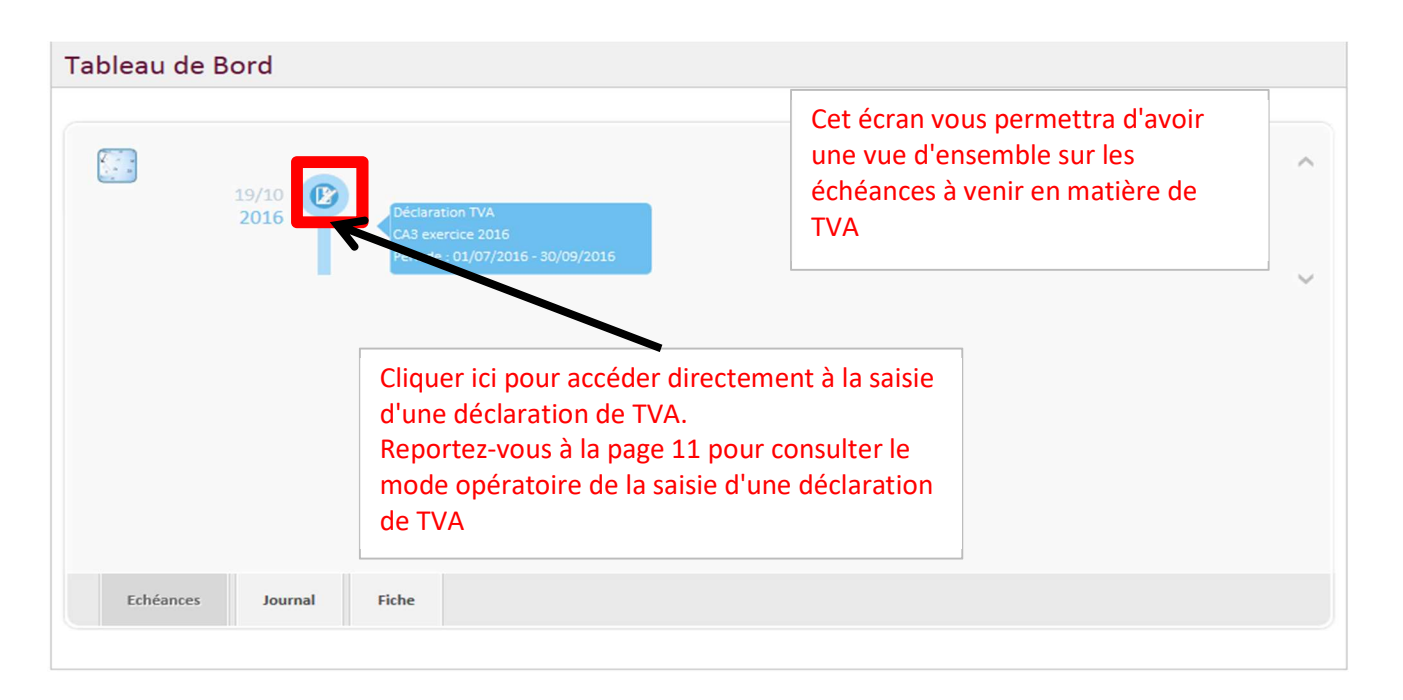

#### IV. Le tableau de bord

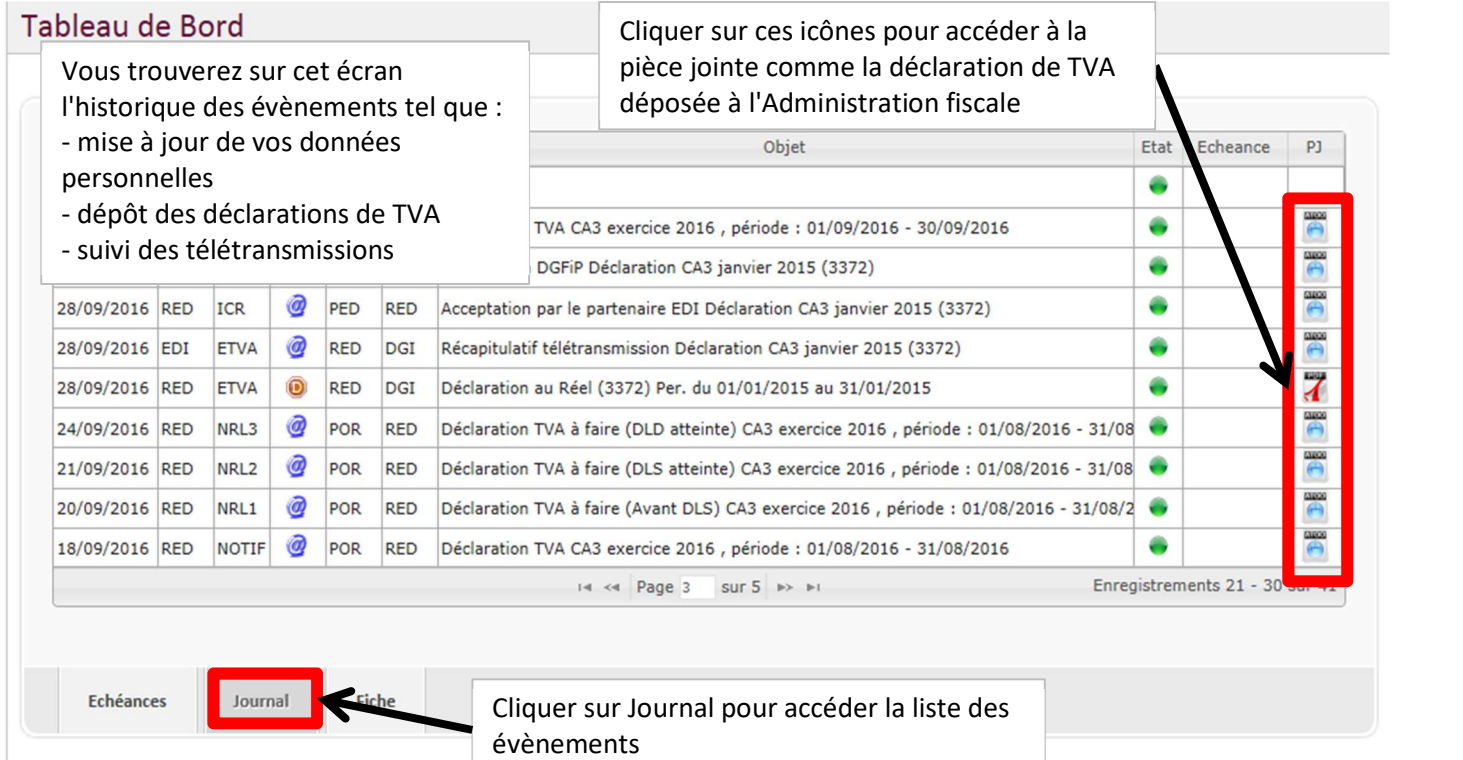

#### Tableau de Bord

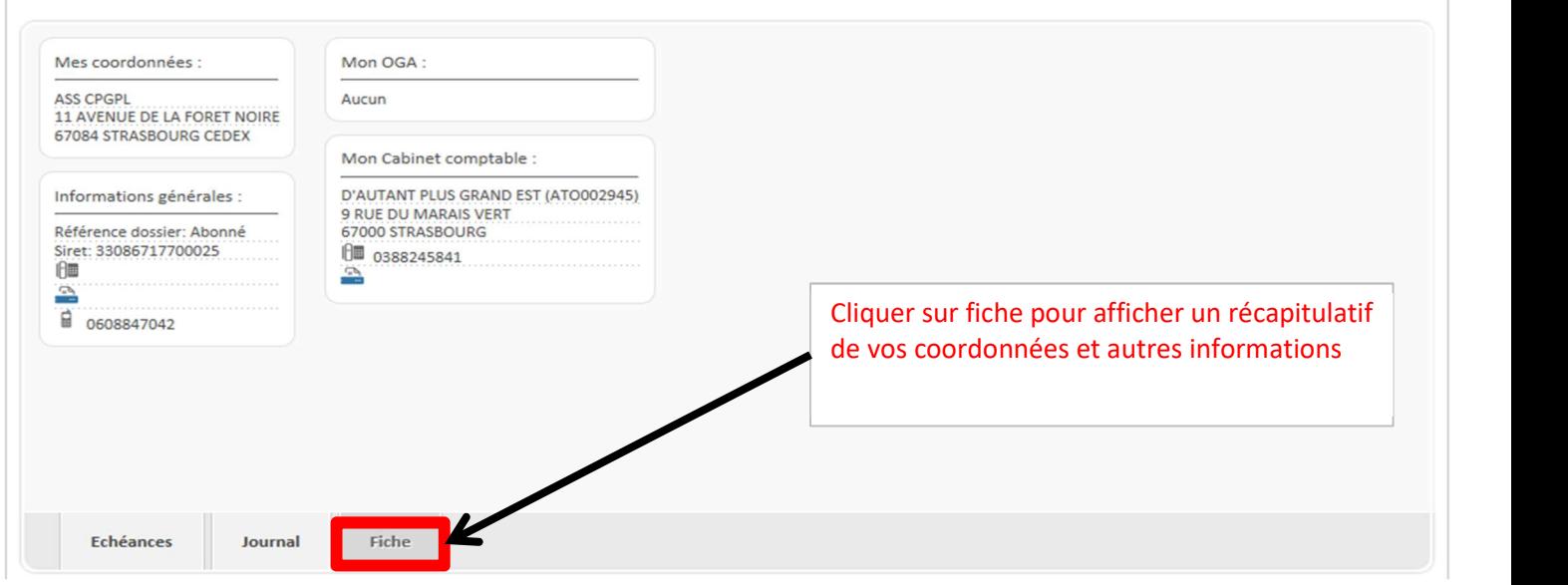

# V. Saisie d'une déclaration de TVA

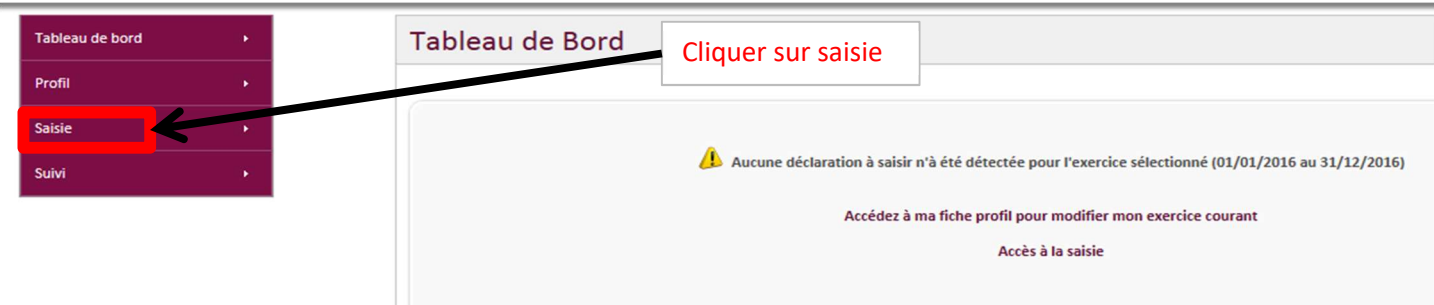

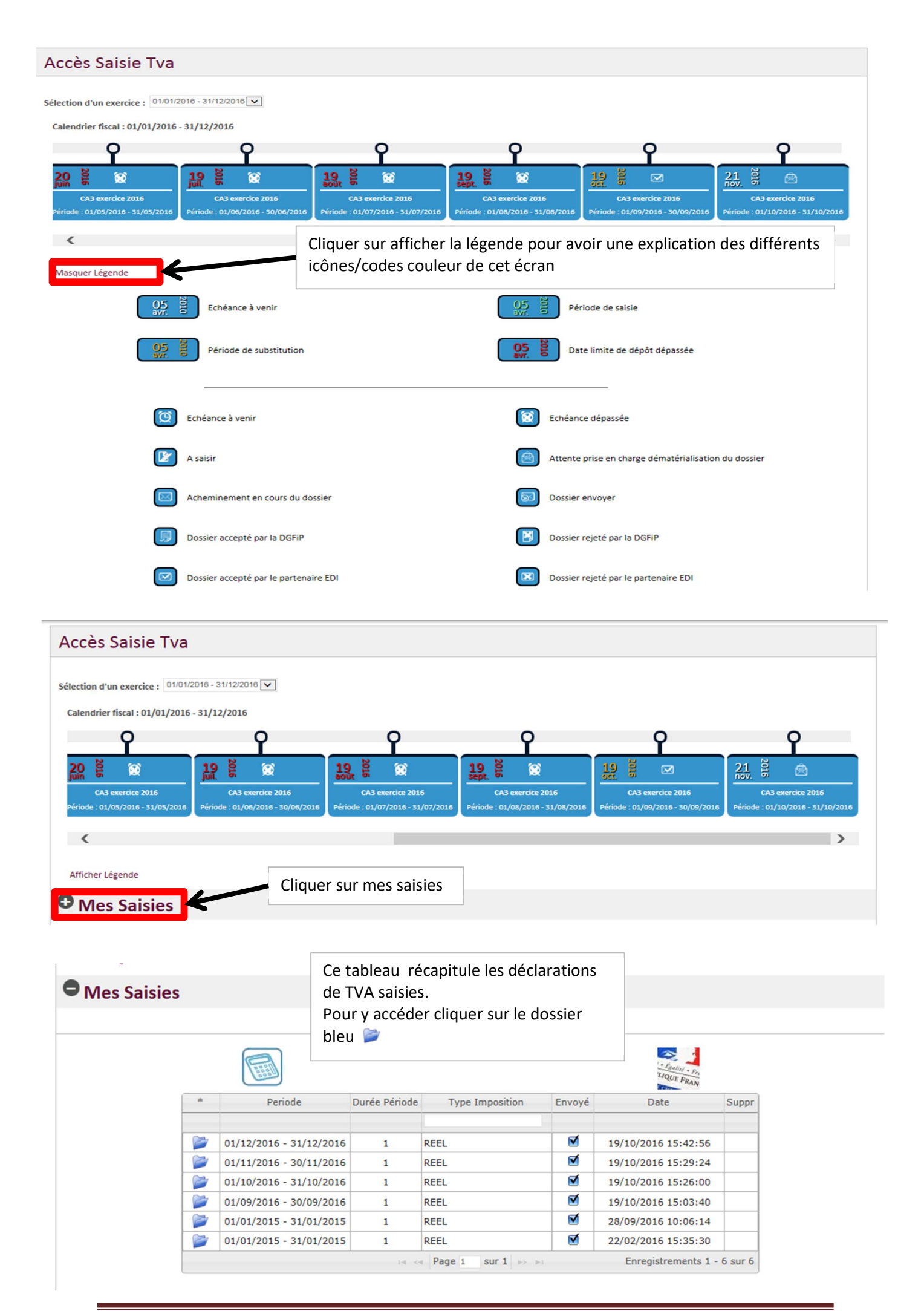

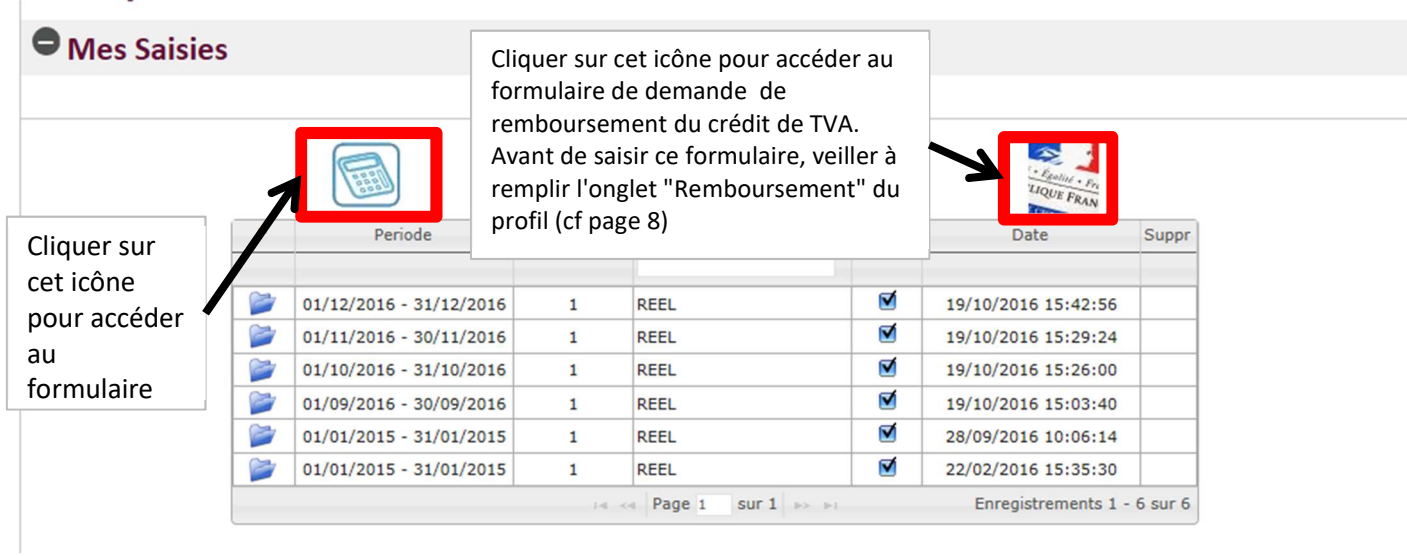

#### Informations du dossier

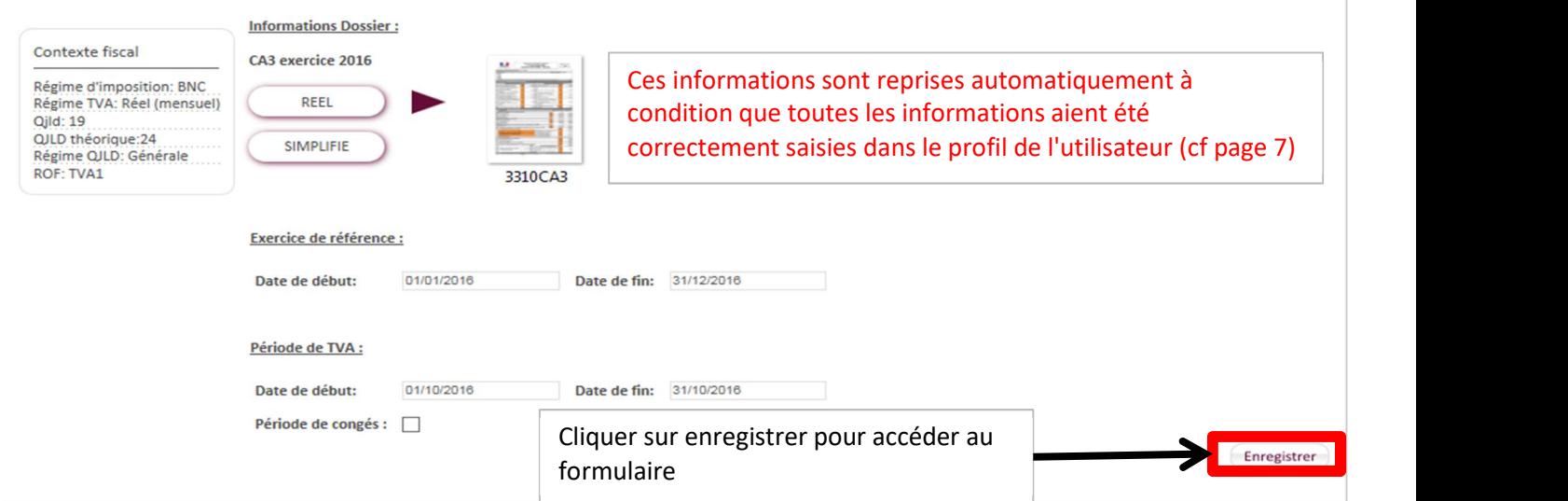

#### **CEC COOPENTED**  $2F$

# TAXE SUR LA VALEUR AJOUTEE ET TAXES ASSIMILEES<br>DONNES D'INDENTIFICATION : T-IDENTIF

Version Cegid pour mill<br>2016 vers, sepa

- **Permet de revenir en arrière**
- **Permet de consulter le guide de saisie en ligne**
- Permet de réinitialiser le formulaire T-IDENTIF
- Permet de contrôler la saisie du formulaire
- Permet de sauvegarder la saisie
- $\blacktriangleright$  Permet de télétransmettre et de télépayer la déclaration de TVA
- Permet de se déconnecter
- **PERMIEVE DE PERMIEURE DE PERMIEURE DE PERMIEURE DE NATION DE PERMIEURE DE NATION DE PERMIEURE DE PERMIEURE DE N**

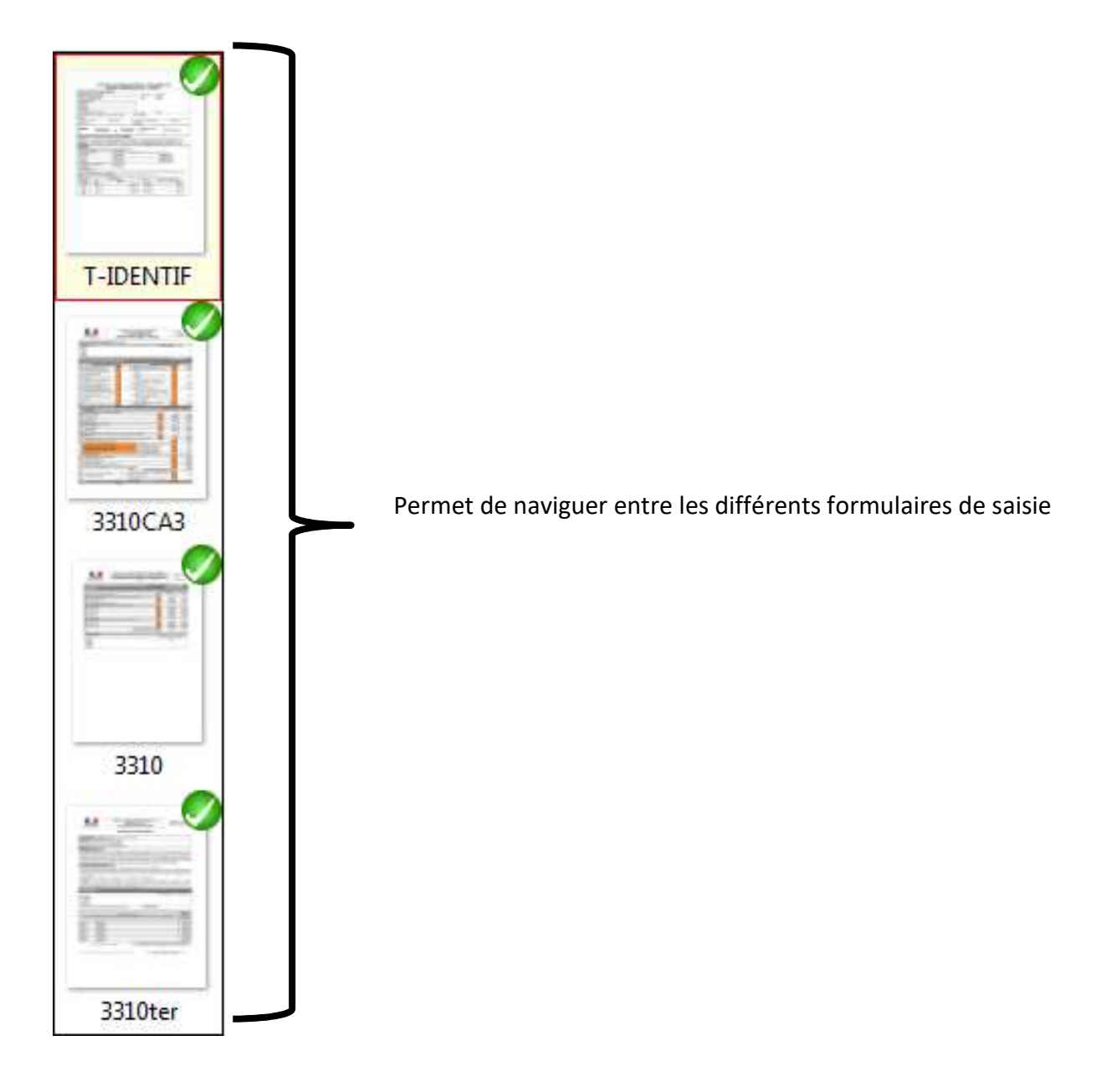

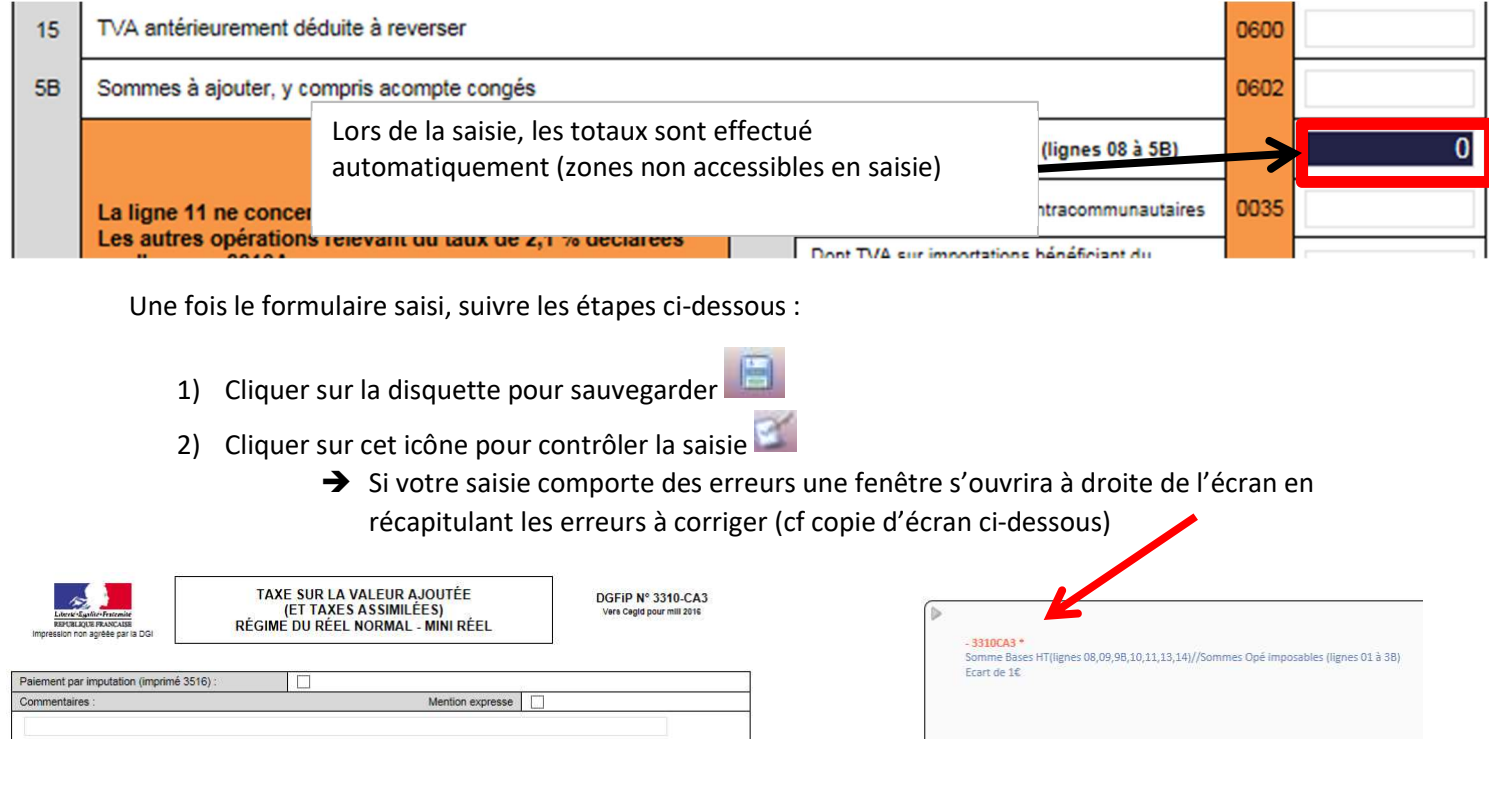

3) Cliquer sur l'enveloppe pour télédéclarer et télépayer la TVA

# VI. Suivi de la télétransmission et du télérèglement de la TVA

L'onglet Suivi permet de suivre l'envoi et l'acceptation de vos déclarations dématérialisées. Comme indiqué dans la charte, nous vous rappelons que vous êtes responsable du suivi de vos envois à la DGFIP

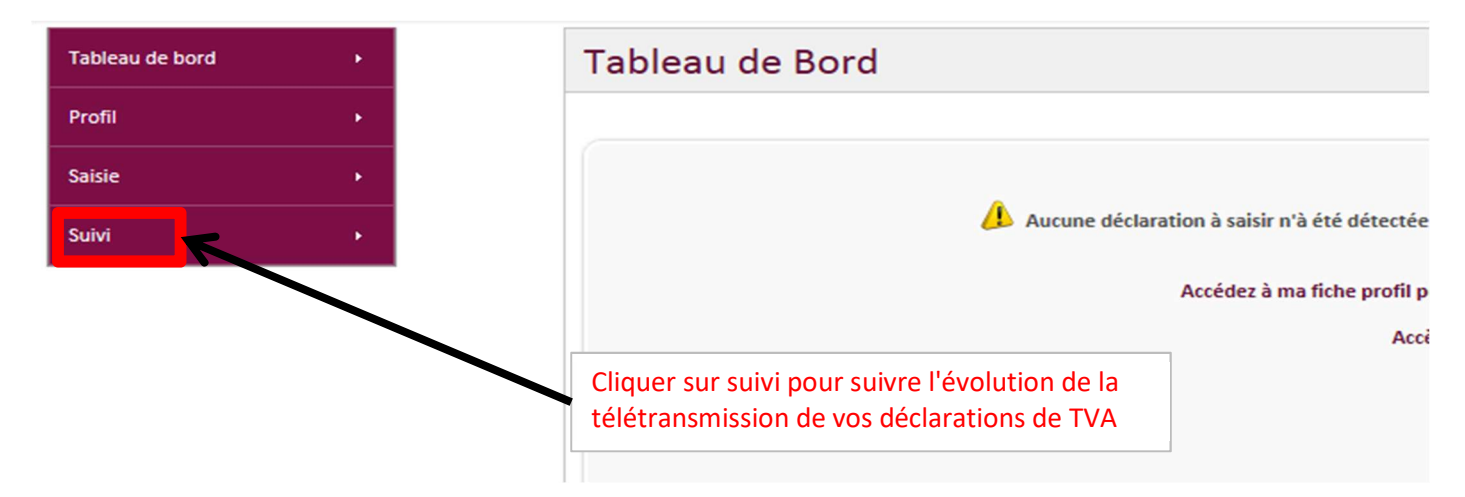

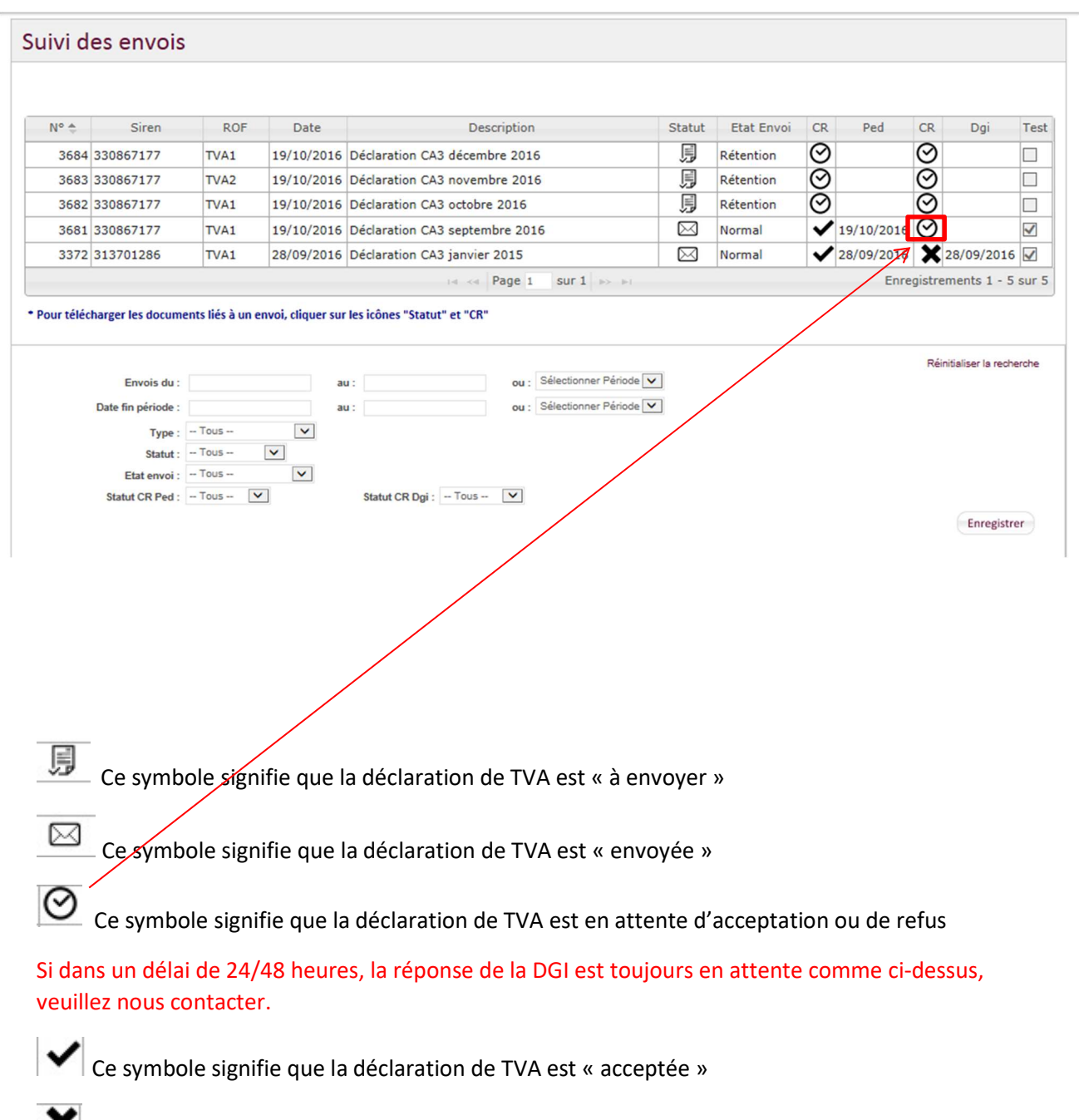

Ce symbole signifie que la déclaration de TVA est « refusée »